1

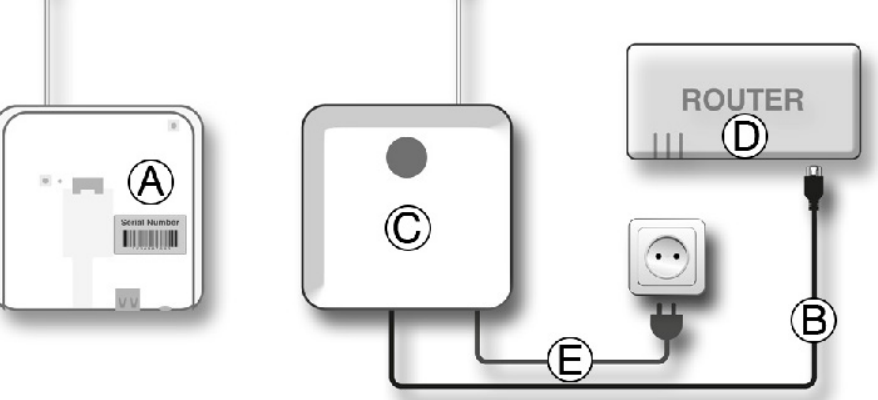

**Step 1** Connecting mySmarthome Controller to your Internet router

4 5 6

- 
- 
- -

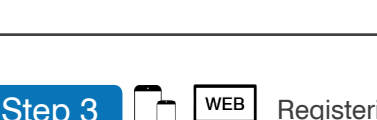

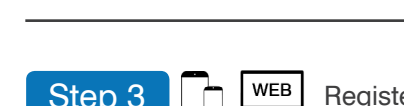

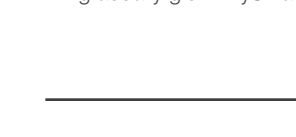

## What is mySmarthome?

Hauppauge mySmarthome allows you to monitor and control your home using the mySmarthome controller and mySmarthome devices (or hundreds of other Z-Wave devices). mySmarthome connects to your home Internet router and uses our cloud based alert system to let you know when something happens in your home. mySmarthome is reliable and secure, and can save energy.

## What is in the mySmarthome Security Starter Kit?

- mySmarthome Controller plus
- RJ45 network cable
- Power Adapter
- Serial number
- mySmarthome 4-in-1 Sensor (motion, temperature, light level, door/window open and close sensor)
- mySmarthome Camera
- mySmarthome Smoke Detector
- mySmarthome Flood Detector

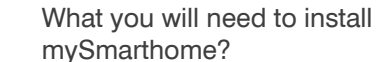

## Step 2  $\Box$  Signing up for the mySmarthome cloud service using your smartphone or tablet

- - Smartphone or Tablet.
	- "Register" button at the bottom right.
- 1. Access to your home Internet router (wired access), connected to the Internet
- 2. An e-mail address (for setting up your mySmarthome cloud service in Step 2)
- 3. A Windows PC or Mac, or Apple IOS or Android mobile device
- 4. If you have an Apple or Android device, download the **Hauppauge mySmarthome app** from the Apple App Store or Google Play Store.

## Getting started with your Hauppauge mySmarthome only requires four

- steps: 1. Connecting mySmarthome controller to your router
- 2. Signing up for the mySmarthome cloud service
- 3. Registering your mySmarthome controller
- 4. Adding mySmarthome devices such as the provided power plugs, the 4-in

The status LED on the left side of the mySmarthome Controller will turn **green** to indicate the unit is on. During startup, your mySmarthome controller will start **flashing a white light** quickly. This indicates that your mySmarthome is connecting to the cloud service. Once online the white light will gradually glow. mySmarthome is now online and is ready for use.

Step 3 **Registering your mySmarthome Controller** 

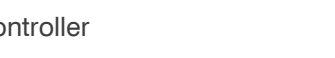

To register your mySmarthome Controller, you will need the Serial Number from the back

of you mySmarthome Controller (A).

**COLORED COLORED COLORED COLORED COLORED COLORED COLORED COLORED COLORED COLORED COLORED COLORED COLORED COLORED COLORED COLORED COLORED COLORED COLORED COLORED COLORED COLORED COLORED COLORED COLORED COLORED COLORED COLOR** 

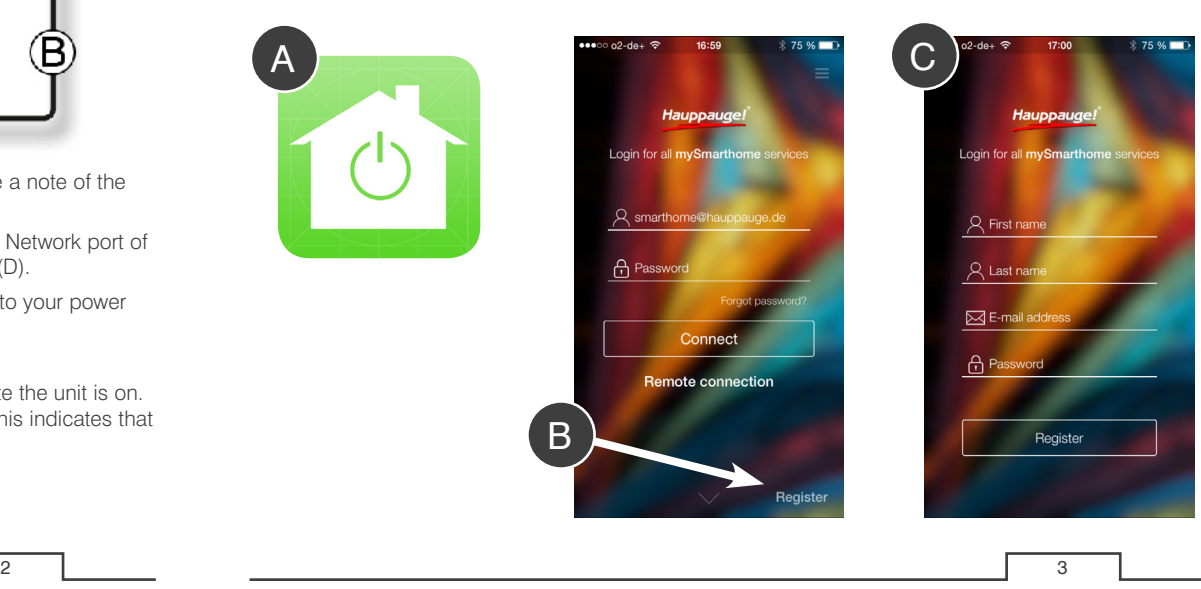

Step 2 **WEB** Signing up for the mySmarthome cloud service on your Windows PC or Mac computer

## Next, setup a User account on our mySmarthome Cloud Service.

password to sign up for a mySmarthome account. Confirm them by selecting Register" **(B)**

- 1. Start the mySmarthome App **(A)** on your
- 2. Start the Registration by selecting the
- 3. Enter your e-mail address and choose a
- 4. After a few moments, you will receive an email from mySmarthome Cloud service which will require you to verify your details. Please click "verify".
- 5. You can now login to the mySmarthome App using the email and password you used for the registration **(C)**.

## • the right side is where you create **Rules (E)** On your smartphone:

Step  $4 \nightharpoonup$   $\blacksquare$  MEB Adding mySmarthome devices or any other Z-Wave device

In the first step you will need to connect the mySmarthome Controller to your

Internet router.

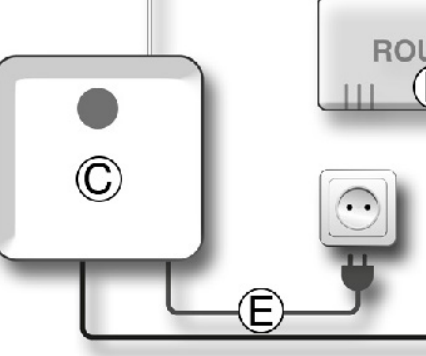

**1** On your smartphone or tablet: 2. Open the Main Menu and choose "Add device" **(B)**.

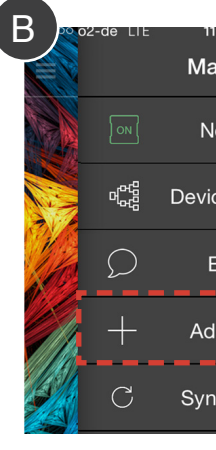

**COMPANY** On a PC or Mac: 2. In the mySmarthome Browser **(C)** click "ADD NEW DEVICE".

3. In the next window, select  $\mathcal{L}_{\text{QWAVE}}$  to start searching the Z-Wave device.

- 1. Open the back plate (mount) on the back of the mySmarthome Controller and make a note of the Serial Number (A) of your mySmarthome Controller
- 2. Run the supplied network cable (B) through the back plate and plug it into the RJ45 Network port of the mySmarthome Controller (C). Connect the other end of the cable to your router (D).
- 3. Connect the supplied power adapter (E) to the mySmarthome Controller and add it to your power socket.

# mySmarthome Security Starter Kit

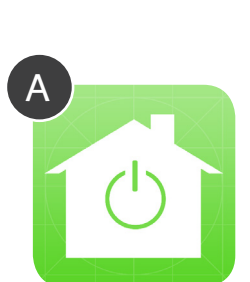

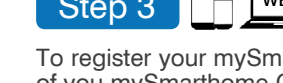

Next, setup a User account on our mySmarthome Cloud Service

1. Open your Internet browser (Chrome, Firefox, Internet Explorer, Safari) and in the address field type:

## **www.hauppauge.com/mysmarthome**

3. Enter your e-mail address and choose a them by selecting **Save**.

- 2. Start the Registration by selecting the "Sign up" **BEGISTRIEREN** button **(A)**.
- $Confirm$
- ceive an ail from the mySmarthome Cloud service which will require you to verify your details

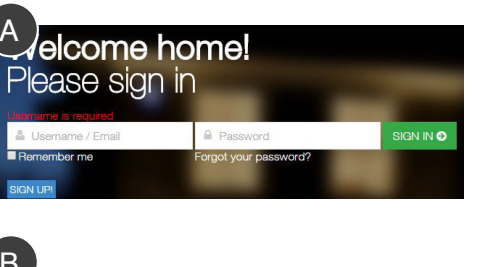

5. You can now login to the mySmarthome service using the email and password you used for the registration. The URL is: **www.hauppauge.com/mysmarthome** 6. Once you are logged in, you will be at the mySmarthome **Main Menu (B)**.

There are three parts of the **Main menu (B)**: • the left side is the **Device manager (C)** • the center part lists **Function Categories (D)** The final step in the initial setup is to wirelessly connect mySmarthome devices to your

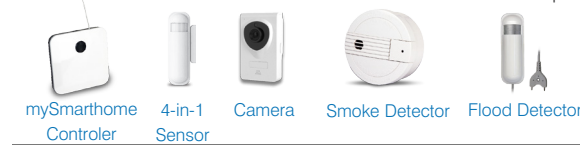

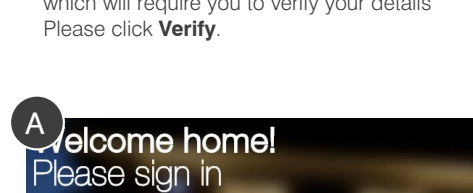

mySmarthome Controller. position in your home.

NOTE: During this process, we recommend you position mySmarthome devices within a few meters of the mySmarthome Controller. Once the device has been added, you can move it to its final

In this example we will use the mySmarthome 4-in-1 Sensor. Adding devices is done in two steps: Exclusion/Removing and then Inclusion/Joining.

1. Activate the battery by pulling out the battery flap **(A)** on the back

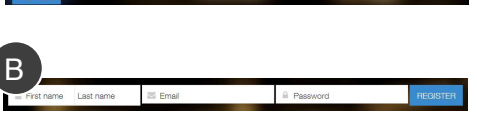

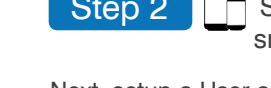

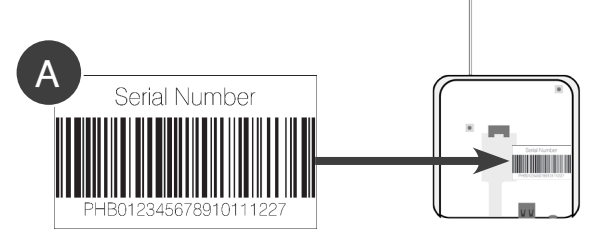

- 1. Log into the mySmarthome App, and open the Main Menu **a** and select **+ Register mySmarthome (B)**
- 2. Enter your mySmarthome serial number **(A)** and click **Save**.

*Your mySmarthome Controller will now be* 

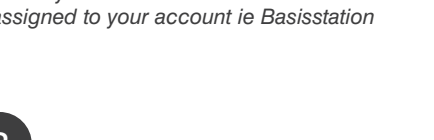

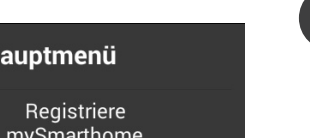

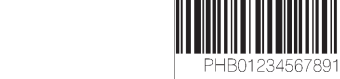

*assigned to your account ie Basisstation* 

1. The first time you log onto mySmarthome, you will see the **Add new box (C)**. 2. Enter your mySmarthome serial number **(A)**

and click **Save**.

new box

*Your mySmarthome Controller will now be assigned to your account ie Basisstation*

Serial number

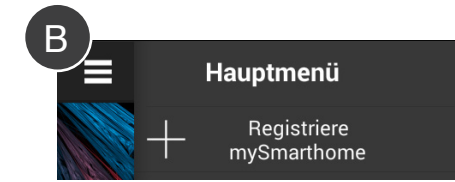

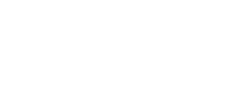

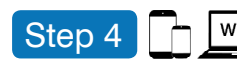

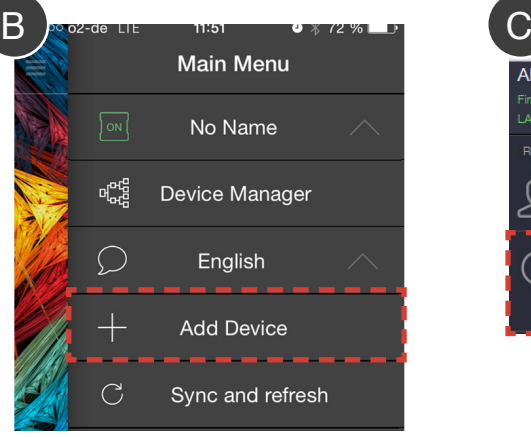

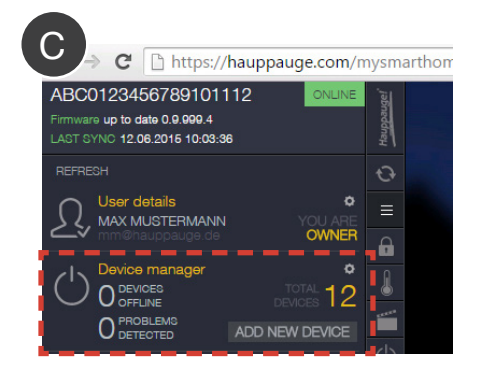

C

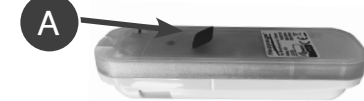

B

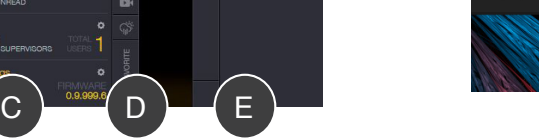

 $16$ 45.00 இ∴  $\overline{O}$ <sub>MEN</sub>

7 8 9

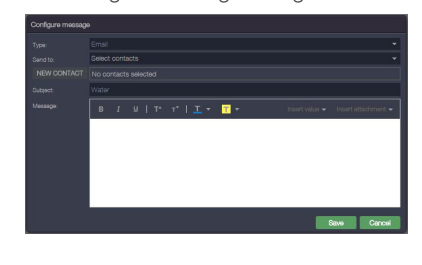

Rules allow you to create a sequence of events when something happens in the mySmarthome system. For example, you could create the following rule: "WHEN the motion sensor detects motion, THEN turn on the mySmarthome plug in the living room and send me an e-mail message.

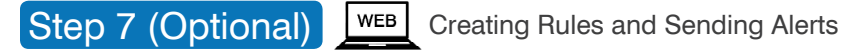

In our example, we will turn on a lamp and send an e-mail notification, when motion is detected.

- 1. Log in to your mySmarthome account. The Rule Creator menu and all the elements required for the creation of rules are on the right side of the web application.
- 2. To create this rule, first click: 3 Puzzle
- 3. Click the CONTROL tab and drag the green WHEN to the middle of your screen.

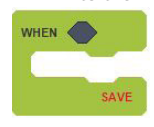

4. Click the SENSOR tab and drag SENSOR to the top of WHEN

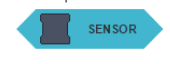

2. Click "**CREATE NEW**", You will now see mySmarthome system **(A)**.

5. Click the ACTION tab and drag the ACTION module to the bottom of WHEN

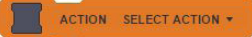

6. Now lets add an alert.

In the Action tab, drag and drop SEND MESSAGE just below ACTION

SEND MESSAGE CONFIGURE

Now you have the basic rule set up, which

CENCOR

**ACTION SELECT ACTION +** 

should look like this:

**MHEN** 

**Now we add devices to our Rule:**

**SEND MESSAGE CONFIGURE** 

SAVE

7. In the Rule Creator Menu, open the devices

Tab.

& Devices

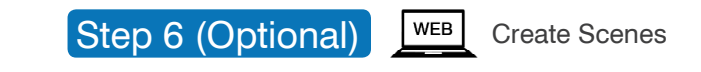

**Scenes** can be used to control mySmarthome devices with one click. For example, you can create a Scene where with one click on the mySmarthome app, several lights can be turned on and dimmed to a certain setting.

Here is an example of a simple scene:

1. In the Main Menu, select Scenes

an overview of all available devices in your

scene, click on **INCLUDE**. The text changes

- 3. In the field **NAME**, enter a name for the scene. In this example, we use NAME.
- 4. For each device you want to use in this to **EXCLUDE** which you can click if you change your mind and decide you want to exclude the device
- 5. Set the desired state for each device (for on **SAVE**.
- 6. Click **RUN** in the scenes menu to perform the scene.

example **ON**) and save the scene by clicking

You can add names to your mySmarthome accessories. This allow you to know that, for example, a power switch is located in the kitchen.

- 1. In the **Main Menu**, select the **Category (B)**  of the device you want to setup. A selection of available devices in the chosen Category will be displayed in the left menu **(A)**.
- 2. For the device you want to rename, click on the Gear icon  $\bullet$ , to open the **Device manager** menu (C).
- 3. In the **Device manager** menu, under **Name**, you can change the name. Under **Room** you can assign a room (e.g. living room) for this device.
- 4. Confirm your changes by selecting **Save.**

4. **Removing/Exclusion**: Once you select Z-Wave, a countdown will start **(D).** During this countdown, press the tamper switch on the mySmarthome 4-in-1 Sensor back, three times in quick succession **(E)** to activate the Exclusion mode on the device. This will reset the mySmarthome 4-in-1 Sensor.

You should see **Device found** and the Removing Device count down stop and the **Searching for devices** will then start **(D)**.

5. **Inclusion/Joining:** Once the **Searching for devices** count down starts **(D)**, press the tamper switch on the mySmarthome 4-in-1 Sensor back again, three times in quick succession **(E)** to activate the Inclusion mode. Your device is now added to your mySmarthome system and a Congratulations will pop up on your screen.

**Note for the mySmarthome Flood Detector:**

Like seen on the mySmarthome 4-in-1 Sensor, you will find the button for Exclusion/Inclusion, as well on the back **(E)**.

**Note for the mySmarthome Smoke Detector:** You will find the button for Exclusion/Inclusion below the front cover **(F)**. Open the front cover

> 8. In the Group "**SENSOR"** choose the **Motion detector** and drag the modul into the square shown in the basic rule setup:

RCH MOTION SENSOR MOTION

9. You will now see a drop down list of all the types of things you can do with a motion sensor: Motion, No motion or Any. For this example, select **MOTION**.

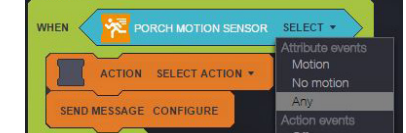

10. Now, lets tell one of the power plugs in our house to turn on when motion is detected. Under Devices, click ACTUATOR and drag and drop the WALL PLUG into the box in ACTION.

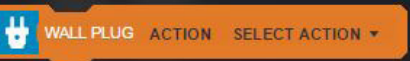

11. As seen on the motion detecor you will see a drop down list. For our example we select **ON**  to switch on the Plug when motion is detected.

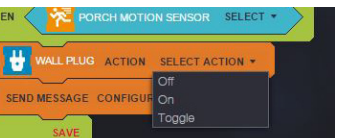

12. Now, lets configure the e-mail alert. In **SEND MESSAGE**, click **CONFIGURE**. You will see the Configure message dialog box.

- 13. In **Send to**, click **New contact** and then type the e-mail address of the person who should get the e-mail alert.
- 14. In the Subject field, enter a note you want to see when the alert comes in, for our example we choose "MOTION DETECTED!" If needed you can enter also a "Message" in the text field. Now save the Email Configuration with a click on the "**Save**" button.
- 15. Your rule has now been created! Click **Save** on the green **WHEN** puzzle of your rule, to save it.

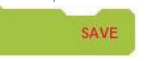

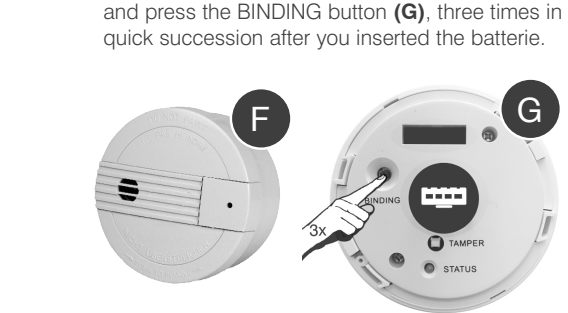

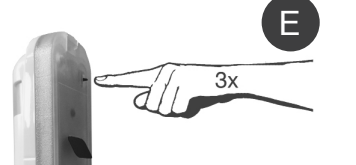

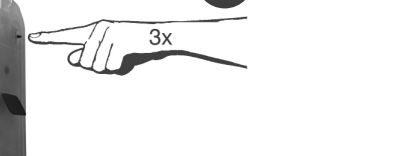

Lampen und Geräte

œ

Step 5 (Optional) WEB Naming your mySmarthome accessories

16. To activate the Rule you just need to click the Synchronize Symbol . (synchronize is the icon just underneath the Hauppauge logo on Rule Creator menu)

**DONE!** 

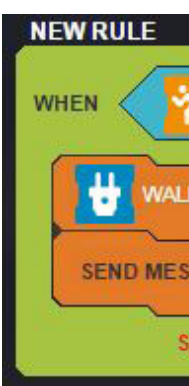

Now test your rule by making some motion in front of your 4-in-1 sensor and making sure the light goes on and the e-mail alert is sent.

Since rules can be pretty involved, we have put together several resources to help you make rules. We have created both videos and a webpage to help you make rules. You can start here to find out more information on creating rules:

## **www.hauppauge.com/mysmarthomerules**

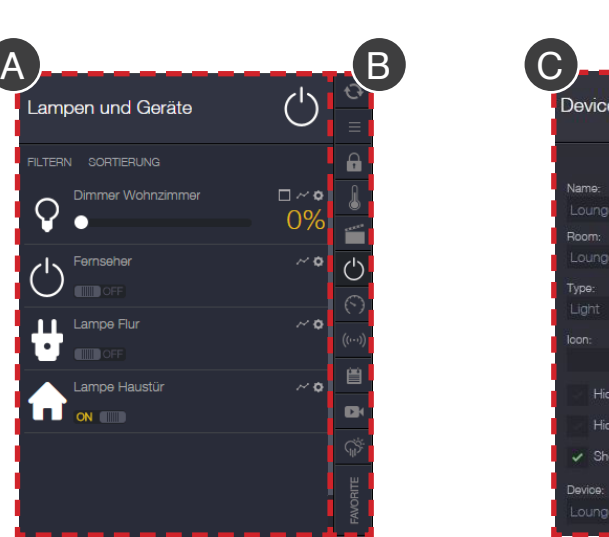

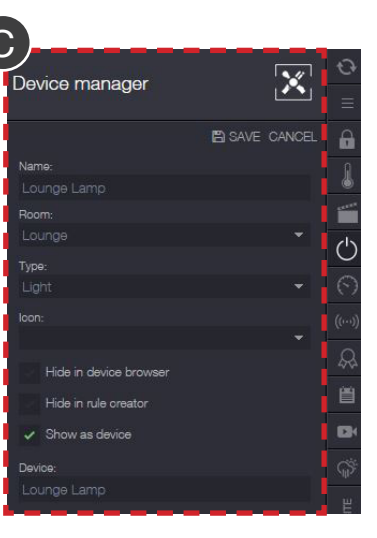

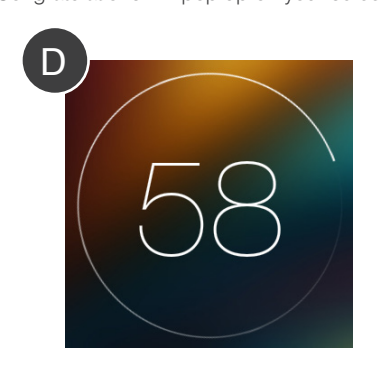

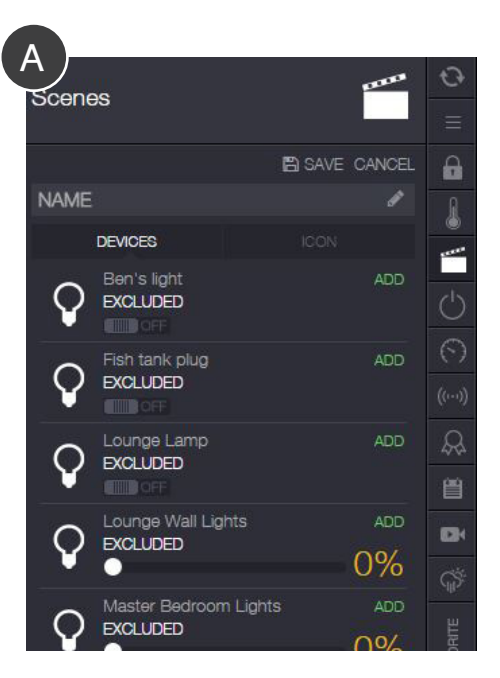

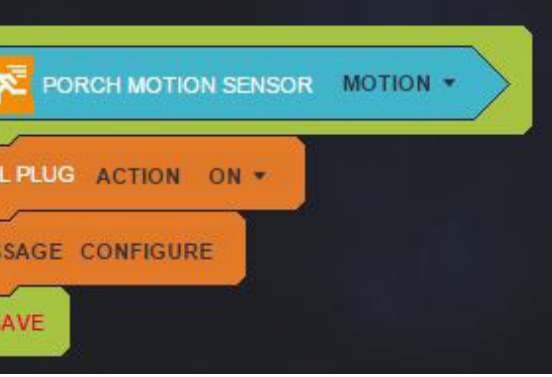

**General Information:** If your devices are too far away from the mySmarthome Controller, you will not be able to add the devices. Other Z-Wave devices can be added to mySmarthome. Please refer to the manual which comes with your Z-Wave device more information on adding the device.